## CENTRAL TEXAS COLLEGE

# Information Packet for Curriculum Vitae

CENTRAL **TEXAS COLLEGE** 

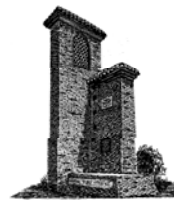

Education for the Individual

Updated 13 May 2010 Employment Services

### **I. Getting Started with Curriculum Vitae**

1. You will need the following information for the vitae: all teaching positions held at the higher education level, institution, start date, and end date.

2. Citation information for any professional publications relevant to the discipline you teach.

### **II. Log In to Web Advisor**

1. Go to Web Advisor Log In Screen and enter *User ID*: first and last initial, followed by last 6 digits of SSN. (Example aj032231)

2. Enter password. If you need your password reset, call 254/526-1303 or 254/526-1304.

3. Select *Faculty*.

#### **III. Entering the Data**

1. On the main menu screen you will see the Faculty Curriculum Vitae in the lower right corner.

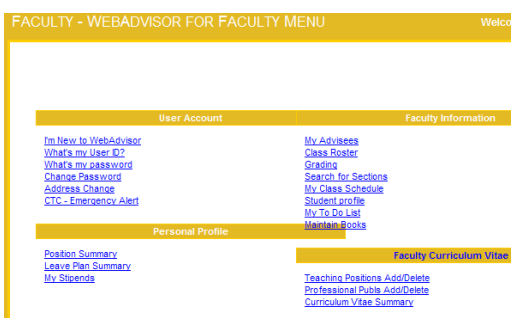

2. Start by selecting *Teaching Positions*. Once you click on this selection the screen shown below will appear. Click on the *Submit* button so you can start entering your information.

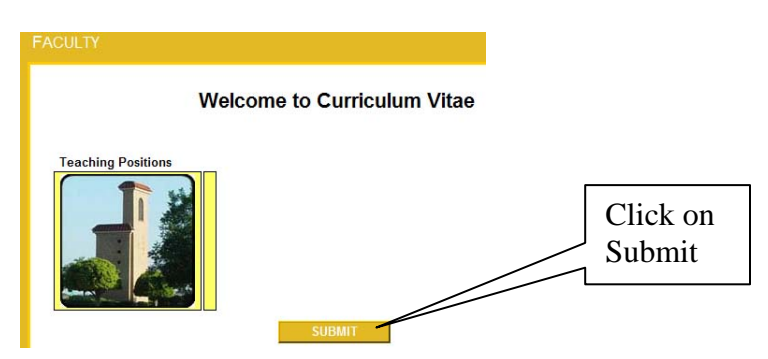

3. The *Search for Institutions* screen appears next. Enter the institution name without any spaces. Ellipsis should be used instead of spaces. An example is provided: *Ex: Central…Texas*.

You may need to try several search combinations but if the institution can not be located please contact employment services at 254/526-1303 or email

HR.webadvisorhelp@ctcd.edu. Please provide the institution's name, address, position held, and dates of employment.

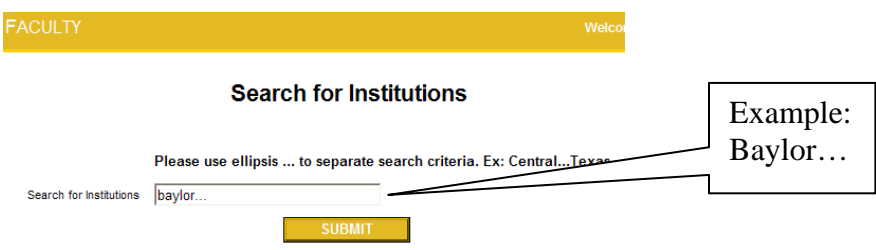

4. In this search example 'Baylor…' was entered in the search field and the following list of institutions appeared:

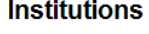

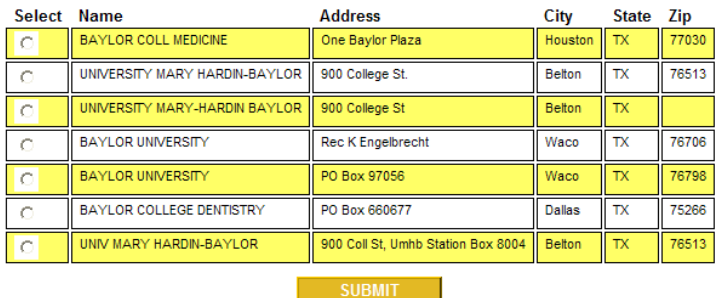

5. Select the row that best matches the institution and location, click the *Submit* button, and the next screen will appear. Enter title and employment dates.

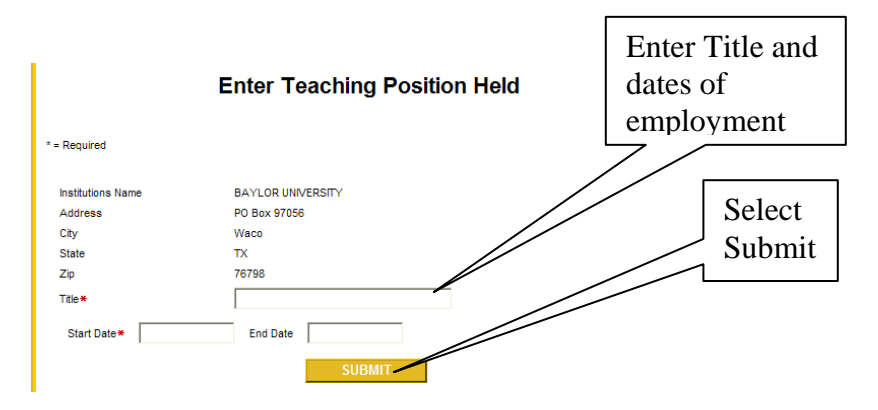

6. Once you have submitted, *Teaching Positions Summary* will appear. You have the option to delete a row or *Submit*. The program does not allow for editing so if a correction needs to be made the entry must be deleted and re-entered.

#### **Teaching Positions Summary**

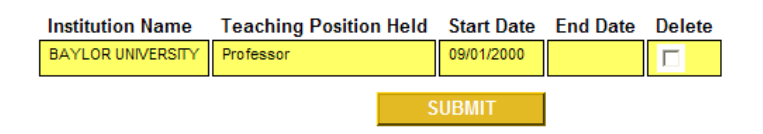

7. When you have completed the teaching position information the *Submit* button will return you to the main menu.

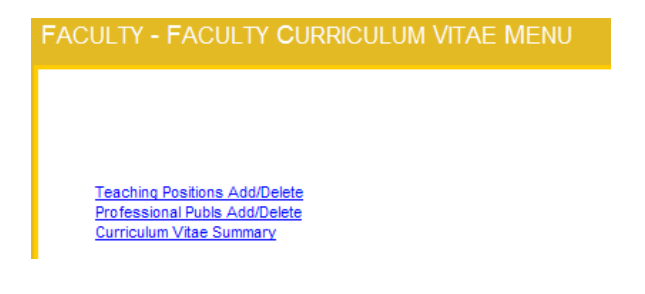

8. Continue the process of selecting an institution and entering your teaching positions until all of your past and present higher education teaching positions appear in the summary.

#### **IV. Entering Professional Publications**

1. On the main menu select *Professional Publs*. If you do not have publications relevant to your teaching discipline you may skip this process.

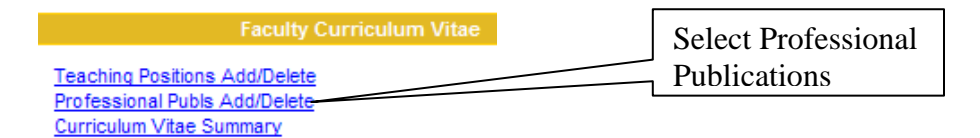

2. The following screen appears; select *Submit*.

**Welcome to Curriculum Vitae** 

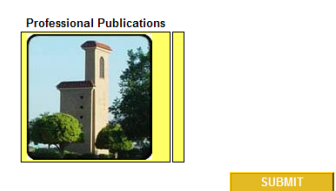

3. The *Professional Publs* screen allows you to enter the title of the publication in the *Publication Title* box and place full citation data in the bottom box. *Submit* when completed.

**Professional Publs Add/Delete** 

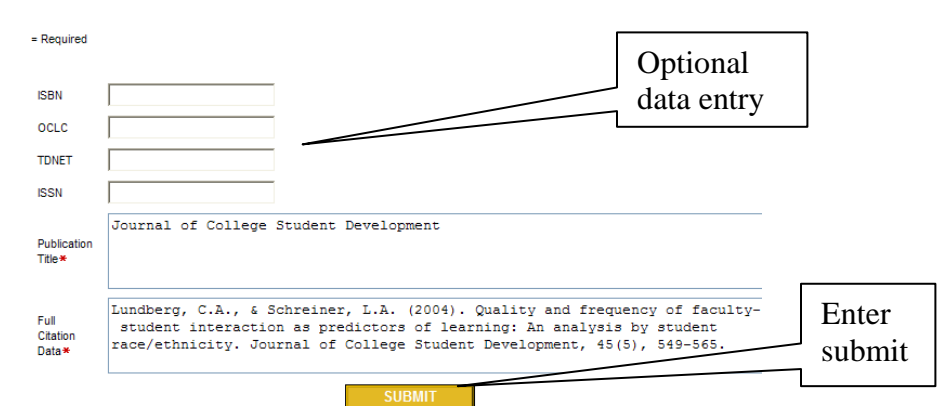

4. The *Publications Summary* will appear and with only a delete option. If changes need to be made you will have the opportunity at a later step. If you wish to delete the publication, then do so here.

#### **Publications Summary**

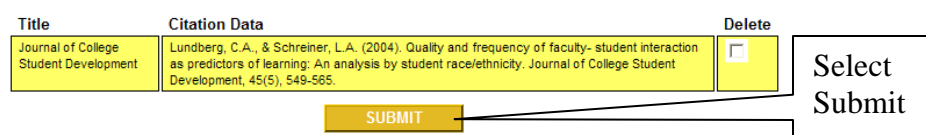

5. Continue this process until all publications are entered.

#### **V. Summary and Final Approval**

1. Once all information has been entered click *Curriculum Vitae Summary* from the Faculty Curriculum Vitae main menu.

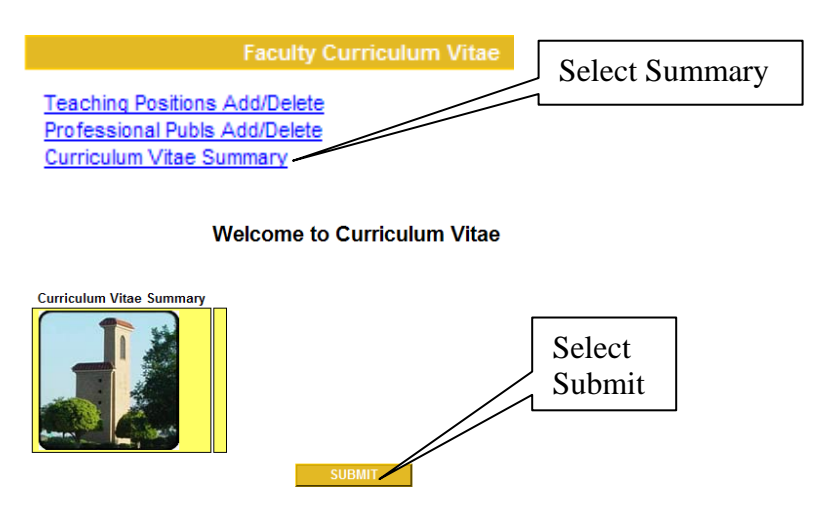

2. A summary will appear that includes your educational data pulled from Colleague. If anything under *Education* is incorrect or missing contact Human Resources through the information available on the screen. Transcripts must be on file prior to any changes being made in Colleague.

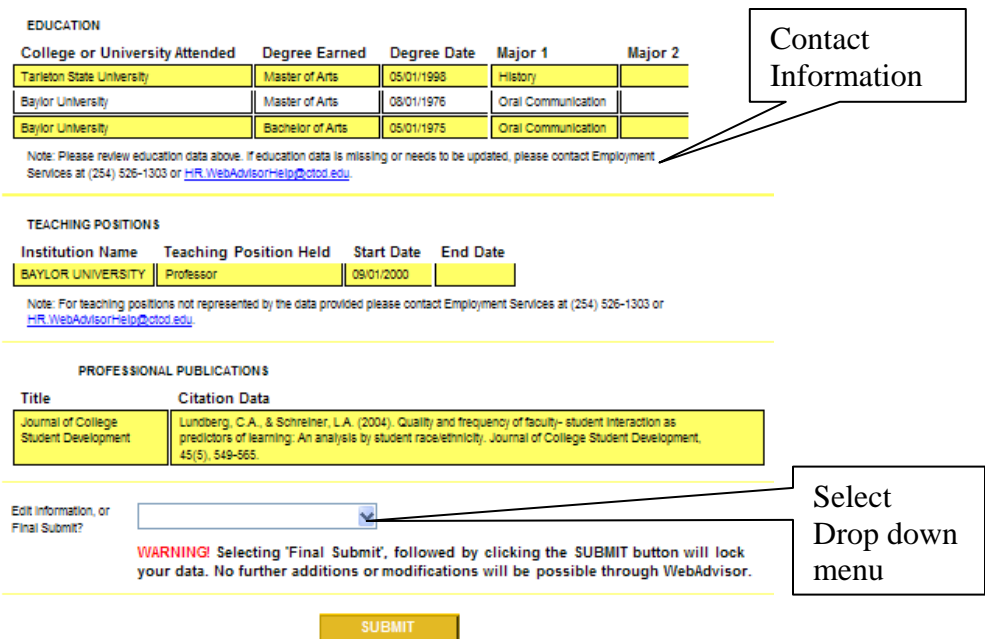

3. The drop down menu allows for the options shown below. The program does not allow for editing teaching positions but you have the option of deleting the incorrect entry and adding another. The program allows for the publication data to be edited or deleted from the summary screen.

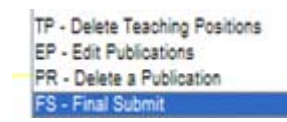

4. When all data is entered you will select *Final Submit* from the drop down menu. With Final Submit showing in the text box, click the *Submit* button. After this final action you will no longer be able to make changes. Employment services can assist you with corrections or updates to your data at any time.

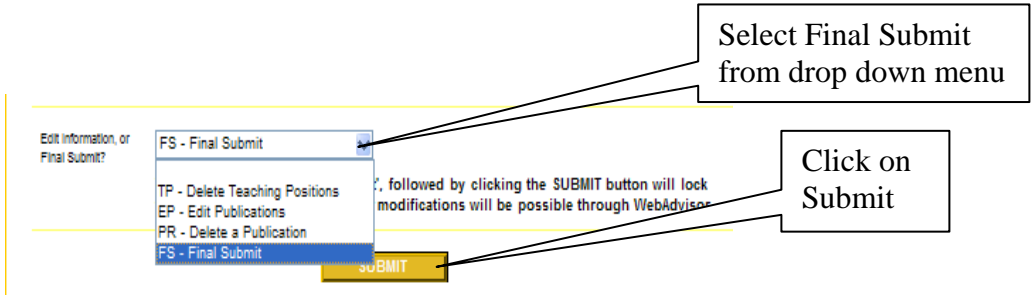

5. After the final *Submit* only the summary will be available for viewing.

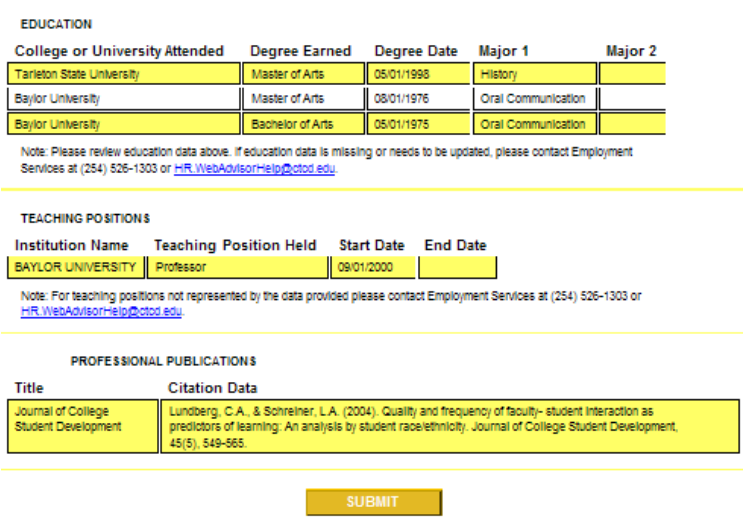

6. Contact employment services at 526-1303/1304 or **HR. WebAdvisorHelp@ctcd.edu** if you encounter any problems or have any questions.